# **iPhone (iOS 12 oder neuer):**

Öffnen sie die *Einstellungen >Passwörter & Accounts* und drücken sie anschließend auf "Account hinzufügen".

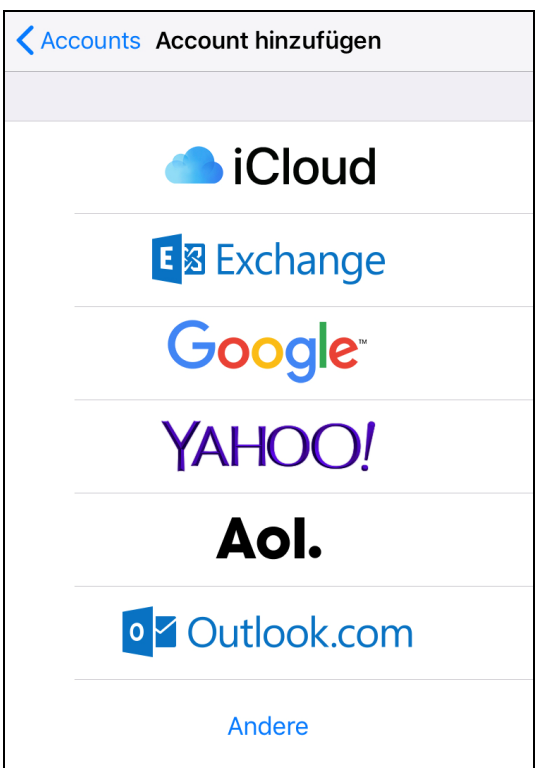

## Nun drücken sie auf *"Andere"*.

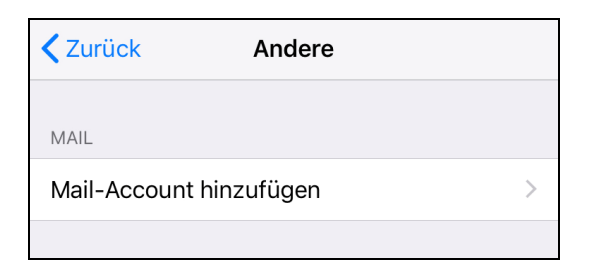

## Danach auf *"Mail-Account hinzufügen"*.

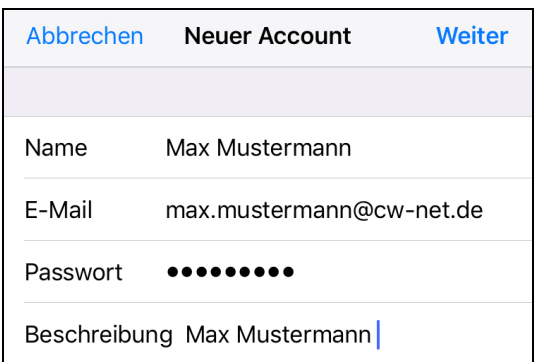

Nun geben sie ihr(e)

- Name (z.B. Max Mustermann)
- E-Mail-Adresse (z.B. max.mustermann@cw-net.de)
- Passwort
- Beschreibung (z.B. Max Mustermann)

ein.

Danach klicken sie auf *"Weiter"*

Anschließend entscheiden sie sich zwischen IMAP und POP.

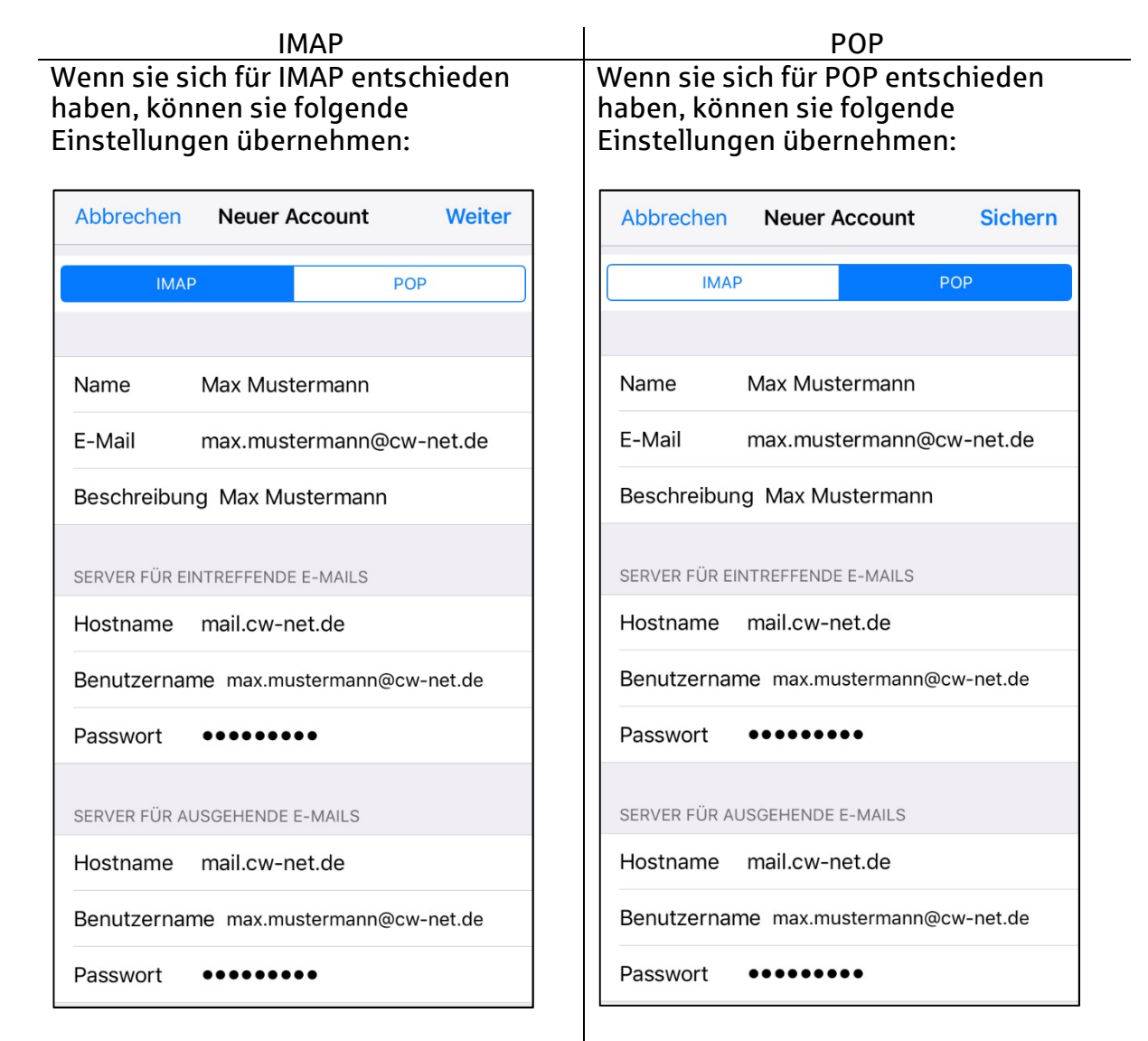

#### Server für eintreffende E-Mails:

- Hostname: mail.cw-net.de
- Benutzername: ihre E-Mail-Adresse
- Passwort: ihr Passwort

Server für ausgehende E-Mails:

- Hostname: mail.cw-net.de
- Benutzername: ihre E-Mail-Adresse
- Passwort: ihr Passwort

Server für eintreffende E-Mails:

- Hostname: mail.cw-net.de
- Benutzername: ihre E-Mail-Adresse
- Passwort: ihr Passwort

Server für ausgehende E-Mails:

- Hostname: mail.cw-net.de
- Benutzername: ihre E-Mail-Adresse
- Passwort: ihr Passwort

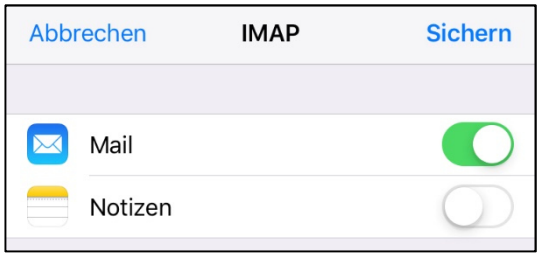

Anschließend drücken sie auf "Sichern"

Nun drücken sie auf "Weiter" | Nun drücken sie auf "Weiter"

Anschließend drücken sie auf "Sichern"

Nun können sie ihr Postfach in der Mail-App verwalten.

Zum Verwalten der Einstellungen gehen sie in die Einstellungen > Passwörter & Accounts > Ihre E-Mail-Adresse

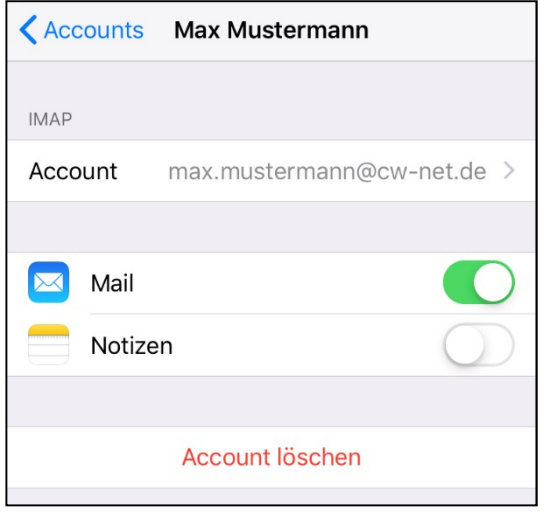

Anschließend drücken sie auf Account.

Dort können sie nun ihre Kontoeinstellungen verwalten.